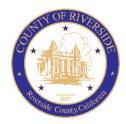

# COUNTY OF RIVERSIDE HUMAN RESOURCES DEPARTMENT

RECRUITMENT ONLINE HIRING CENTER (OHC)

CREATING AND APPROVING REQUISITIONS

December 2021

# **Table of Contents**

| Introduction                        |
|-------------------------------------|
| OHC Roles                           |
| OHC Dashboard4                      |
| My Candidates4                      |
| My Requisitions4                    |
| Check Requisition Status5           |
| Create a Requisition6               |
| Method 16                           |
| Method 26                           |
| Method 3:6                          |
| OHC Requisition Field Descriptions7 |
| Copy a Requisition                  |
| Reassign a Requisition              |
| Cancel a Requisition                |
| Approve a Requisition               |
| Steps to Approve a Requisition17    |
| Steps to Deny a Requisition         |
| Email Notifications                 |
| Sign Out OHC                        |
| Attachment A – Recruiting Teams     |

## Introduction

This procedure applies when a Department is requesting to fill a regular or temporary position. The OHC requisition replaces the Candidate Requisition From (CRF), TAP Job Order Form, and Hiring Certification List.

The OHC engages hiring department staff, subject matter experts and approval groups in the recruitment and selection process from requisition to hire. OHC users will benefit from an intuitive interface featuring a central dashboard of pertinent tasks and many other great features. Welcome to the OHC!

# **OHC** Roles

The following OHC roles are covered in this tutorial and can be assigned to an OHC end-user based on his/her role within their agency/department.

| ROLES           | PERMITTED TASKS                                                                                                    |
|-----------------|----------------------------------------------------------------------------------------------------|
| Originator      | A user (typically non-HR) that can create requisitions and can only view their own                                     |
| (i.e., creator) | requisitions.                                                                                                    |
| Approver        | A user that can review, approve, and deny requisitions that are routed to them for approval.                           |
| Department HR   | A user who can create/view requisitions created by others within their                                                 |
| Representative  | department(s) to which they have access to view referred candidates and update                                         |
|                 | interview results.                                                                                                    |
| Hiring Manager  | A user who typically conducts candidate interviews, provides results of interviews, and makes the candidate selection. |

### OHC Dashboard

#### Login to Neogov OHC

- 1) Login to NEOGOV (http://login.neogov.com) and enter your Username and Password.
  - Username = Employee Email Address
  - Password Reset = valid for 24 hours (If a user attempts to login after 24 hours, they will be required to select the 'Forget your password?' link on the login page to receive a temporary password.)

| NEOGOV |                                           |
|--------|-------------------------------------------|
|        |                                           |
|        |                                           |
|        | Unethane                                  |
|        | Patrent                                   |
|        | Forget username?<br>Regist your password? |
|        |                                           |
|        | Sign in +                                 |
|        |                                           |

After signing into the OHC your dashboard displays. This is a centralized place of items requiring your attention. Whenever you need to return back to the dashboard, click **Dashboard**, from the upper left.

| NEOGOV 🔤 🗸       | Q, Search | Jason Hanna 🗸 |  |  |
|------------------|-----------|---------------|--|--|
| Dashboard Jobs 🗸 |           | + © ©         |  |  |
| My Toeke wew up  |           |               |  |  |

#### My Candidates

In the My Candidates section, referred lists will display for which you are an assigned hiring manager.

| My Can  | didates                  |              |              |                 |                |              | Q             |
|---------|--------------------------|--------------|--------------|-----------------|----------------|--------------|---------------|
| Req # 💲 | Requisition Title 🗘      | Candidates 💲 | Department 💲 | Division 🗘      | Hiring Manager | Created On   | ¢             |
| 00006   | Administrative Assistant | 8            | Operations   | Human Resources | Jason Hanna +1 | 04/28/2016   |               |
| 00010   | Database Administrator   | 5            | Development  | IT Operations   | Jason Hanna    | 09/16/2016   |               |
|         |                          |              |              |                 | Showing 1 - 2  | of 2 items 🦛 | $\rightarrow$ |

#### My Requisitions

In the <u>My Requisitions</u> section, the default view displays all draft, in progress, approved and open requisitions <u>associated to you\*</u>. At any given time, users can check the status of a Requisition by clicking the '**VIEW ALL**' link

Requisition statuses are described below.

- Draft Requisitions you have created and saved but have yet saved and submitted.
- In Progress Requisitions that have been saved and submitted and are in progress of being approved.
- Approved Requisitions that have been saved and submitted and have been fully approved by your department via the approval workflow.\*\*
- Open Requisitions that have been saved and submitted and have been opened by HR for recruiting.
- Hold Requisitions that have been saved and submitted and have been placed on hold in the approval process.
- Cancelled Requisitions that have been cancelled due to various reasons such as duplicate entry.
- Filled Requisitions that have completed the entire recruitment life cycle.

You can click on one of the color-coded tabs across the top to view a filtered list based of your selection. My Requisitions  $v_{\text{IEW ALL}}$ 

|         | <b>3</b><br>Total |           | 1<br>Draft               |    | 1<br>In-Progress    |        |          | A | 1<br>oproved   |                       | 0<br>pen                                  |
|---------|-------------------|-----------|--------------------------|----|---------------------|--------|----------|---|----------------|-----------------------|-------------------------------------------|
| Req # 😄 | Requisition Title | ¢         | Department               | ¢  | Division 🗘          | Positi | ion Code | ¢ | Hiring Manager | Approval              | Created On 👻                              |
| 00216   | Draft SENIO       | OR HEAVY  | Transportation, Land Mar | 1a | Building and Safety |        |          |   | Mylene Daniels | 🕒 Draft               | 08/07/2020                                |
| 00215   | In Progress ASSO  | CIATE EN( | Transportation, Land Mar | 1a |                     |        |          |   | Mylene Daniels | (L) 0 of 3            | 08/07/2020                                |
| 00214   | Approved PLAN     | NING TECI | Transportation, Land Mar | 1a | Planning            | 0012   | 345      |   | Mylene Daniels | ✓ Complete            | 08/07/2020                                |
|         |                   |           |                          |    |                     |        |          |   |                | Showing 1 - 3 of 3 it | $\epsilon$ ems $\leftarrow$ $\rightarrow$ |

\*You must be the originator or listed as a hiring manager.

\*\* If no approval workflow is entered, the requisition will go directly to approved status to HR.

#### Check Requisition Status

At any given time, users can check the status of a Requisition in which they created by clicking the '**VIEW ALL**' link on the My Requisitions panel. Requisition status is described below.

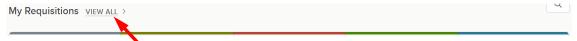

| Status      | Requisition (REQs) Definitions                                                                                                    |
|-------------|----------------------------------------------------------------------------------------------------|
| Approved    | Indicates REQs that have been approved (with or without having gone through a workflow approval process) and awaiting for HR to change the status to OPEN in order to begin the recruitment process.  |
| Cancelled   | Indicates REQs that have been cancelled due to various reasons such as duplicate entry, no longer needed, etc.                                                                                        |
| Draft       | Indicates REQs that have intentionally been saved as a DRAFT, or REQ that was denied to Originator and awaiting their action to complete edits and kickoff workflow again.                            |
| Filled      | Indicates REQs that have completed the entire recruitment life cycle. Once a hire is marked and approved (if applicable), HR's final step is to authorize the REQ and mark it with a 'FILLED' status. |
| in Progress | Indicates REQs that are currently going through the workflow approval process.                                                                                                    |
| Open        | Indicates REQs that HR has changed the status from APPROVED to OPEN, as a result of them beginning the recruitment process.                                                                           |

### Create a Requisition

1) On the dashboard (i.e., home page), create a REQUISIITON from any of these methods:

Method 1: On the [+] menu, click Requisition.

| NEOGOV 🗧 🗸          | Q. Search | 🚺 Jason Hanna 🗸 |
|---------------------|-----------|-----------------|
| Dashboard Jobs v    |           | + 0 0           |
| My Tasks VIEW ALL > |           | Requisition     |

Method 2: On the Jobs menu, click Requisitions. Then click Add.

| NEOGO     | v 🖻       | *            |              |        |    | Q Search        |                | Jason Hanna 🖂 |
|-----------|-----------|--------------|--------------|--------|----|-----------------|----------------|---------------|
| Dashboard | Jobs ~    |              |              |        |    |                 |                | + © ©         |
| M         | Requisito | IEW ALL >    |              |        |    |                 |                |               |
| Requis    | ition     | s            | NU           |        |    |                 |                |               |
| + Add     | All       | *            |              |        |    |                 |                |               |
| R         | eq # ÷    | Title        | ۰.           | Status | \$ | Department 🗘    | Division 🗘     | Hiring Man    |
| 00        | 002       | Human Resour | rces Analyst | Open / | 91 | Human Resources | Administration | lason Hanni   |

| My Requisitions VIEW       | ALL >                   |                  | Q                     |
|----------------------------|-------------------------|------------------|-----------------------|
| 3<br><sub>Total</sub>      | 1<br>Draft              | 1<br>In-Progress | 1<br>Approved         |
| Ron # A Rominicition Title | * Denartment * Division | A Hiring Manager | Annroval Created On * |

Method 3: From the My Requisitions section on your dashboard, click VIEW ALL.

Then click **Add**.

| Req       | uisition | S                       |               |              |                  |                  |      |
|-----------|----------|-------------------------|---------------|--------------|------------------|------------------|------|
| + A       | dd All   | •                       |               |              |                  | More             | Q    |
|           | R 1 # ‡  | Title 🌲                 | Status 💲      | Department 🌲 | Division 🜲       | Hiring Manager 🌲 | Cre  |
|           | 00002    | Accountant              | Cancelled (0) | Operations   | Finance          | Jason Hanna      | 04/2 |
|           | 00003    | Accountant              | Draft         | Operations   | Finance          | Jason Hanna      | 04/2 |
| $\square$ | 00004    | Customer Service Denres | In Progress   | Onerations   | Customer Success | lacon Hanna      | 04/3 |

**STEP 1.** CREATE The first of three Create Requisition windows appears

For the Requisition Details, complete all REQUIRED and APPLICABLE fields and steps. Required fields are marked with a red asterisk (\*).

| Requisition Details                                                                           |           |                                                                      |    |
|-----------------------------------------------------------------------------------------------|-----------|----------------------------------------------------------------------|----|
| * required fields are marked with asterisk                                                    |           |                                                                      |    |
| Requisition #                                                                                 |           | Department/Division *                                                | 0  |
| [Assigned when requisition is saved]                                                          |           | rina a departmentialision                                            | Q  |
| Closs Spec * ()                                                                               |           | Working Title                                                        |    |
| Find a class spec                                                                             | Q         |                                                                      |    |
| Desired Start Date                                                                            |           | Hiring Manager *                                                     |    |
| mm/dd/yyyy                                                                                    |           | Find a hiring manager                                                |    |
|                                                                                               |           |                                                                      |    |
| Job Type                                                                                      |           | List Type                                                            |    |
|                                                                                               | \$        |                                                                      | \$ |
| Position ①                                                                                    |           | Number of Vacancies                                                  |    |
| Find a position                                                                               |           | 0                                                                    |    |
|                                                                                               |           |                                                                      |    |
| Division Code                                                                                 |           | Type of Request *                                                    |    |
|                                                                                               |           | New                                                                  | \$ |
| Preferred List Type *                                                                         |           | Location *                                                           |    |
| All Applicants                                                                                | ÷         | - Make a selection -                                                 | ÷  |
| Person most knowledgeable about position (Name, Email, Phone) *                               |           | Bilingual Required *                                                 |    |
|                                                                                               |           | ○ No                                                                 |    |
| Requesting Underfill. (Fill at a lower level in the job series. Regular Only.) *<br>Yes<br>No |           | Department ID to Bill (TAP or Interns only)                          |    |
| Department Fund Number (TAP or Interns only)                                                  |           | Department Account Code (TAP or Interns only)                        |    |
|                                                                                               |           |                                                                      |    |
| Task Profile ID (TAP or Interns only)                                                         |           | Department Reference Number (TAP only)                               |    |
|                                                                                               |           |                                                                      |    |
| Accounts Payable Contact (TAP or Interns only)                                                |           | Name of Supervisor the employee will report to (TAP or Interns only) |    |
| Requested Candidate, if any (TAP, Intern or cert-to-hire only.)                               |           | (HR Use Only) RCP                                                    |    |
|                                                                                               |           | - Make a selection -                                                 | \$ |
|                                                                                               |           |                                                                      |    |
| Position Details                                                                              |           |                                                                      |    |
| New Position?                                                                                 |           |                                                                      |    |
|                                                                                               |           |                                                                      |    |
|                                                                                               | () Add Po | sition Detail                                                        |    |
|                                                                                               |           |                                                                      |    |
|                                                                                               |           |                                                                      |    |

#### OHC Requisition Field Descriptions \*denotes a required field

- Department/Division\* Select the Department and Division for which the Requisition is being created and where the position is/will be. Tip: Begin typing the 10-digit department ID to more quickly locate the department/division. Do Not select a department without a division. Only divisions contain positions. Once received by Human Resources, this cannot be changed.
- 2. Class Spec\* Select a Class Spec from the list
- 3. Working Title Optional. May be left Blank.
- 4. **Desired Start Date** (optional) Used to specify the "estimated" start date.
- 5. **Hiring Manager**\* Select the Recruiting Lead for your Department and the position manager (See Appendix A)
- 6. **Job Type** Make a selection from job types available in the drop-down menu.
- Position Leave this field Blank. If known, add the position number to the comments area. Your HR Recruiter will add it later in the selection process. Once the requisition is completed and approved, the position cannot be changed.
- 8. List Type (optional) Select an item from the list that best identifies the candidate type desired; Regular (All), Promotional, Both. County Human Resources does not provide transfer lists.
- 9. Number of Vacancies Enter 1 vacancy in this area. If requesting to fill many vacancies (regular or TAP/MAP), notate this in the comments field and talk to your HR Recruiter.
- 10. **Division Code** (optional) Enter the division code if you would like it displayed more prominently. This is the 10-digit PeopleSoft HCM Department ID where the position is or will be.
- 11. **Type of Request**\* Make a selection from job types available in the drop-down menu.
- 12. **Preferred List Type**\* Make a selection from candidates you prefer to consider.
- 13. **Location**\* Select the appropriate location for the vacancy from the drop-down menu.
- 14. **Person most knowledgeable about position** (Name, Email, Phone) \* Fill in an answer. This will be the person the recruiter will contact to do a position evaluation.
- 15. Requesting underfill. (Fill at a lower level in the job series (Regular Only) \* Yes/No
- 16. Bilingual Required Yes/No
- 17. Department ID to bill (TAP/MAP or Interns Only) Fill in an answer.
- 18. Department Fund Number (TAP/MAP or Interns Only) Fill in an answer.
- 19. Department Account Code (TAP/MAP or Interns Only) Fill in an answer.
- 20. Task Profile ID (TAP/MAP or Interns Only) Fill in an answer.
- 21. Department Reference Number (TAP Only) Fill in a number or code for department use.
- 22. Accounts Payable Contact (TAP/MAP or Interns Only) Fill in an answer.
- 23. Name of Supervisor the employee will report to (TAP/MAP or Interns Only) Fill in an answer.
- 24. Requested Candidate, if any (TAP/MAP, Interns Only and cert-to-hire only) Fill in an answer.
- 25. HR USE ONLY Please do not fill, this is a Human Resources only field.
- 26. **Position Details** Is this a new position? (Yes/No). If yes, please skip down to the Comment section. If No, you may add the position details.
- 27. Add Position Details (optional) If wanting to record the previous incumbent click on (+) sign to add Position # \*, Vacancy Date, First Name and Last Name.
- 28. Comment List the <u>position number</u>, if known, or provide information regarding the status of the position. Can list necessary skills or to add any beneficial information about the request, recruitment process, or special requirements. If the <u>hiring manager</u>'s name was not available in the Hiring Manager field, list the name here. For TAP/MAP please indicate if there are multiple recruiting locations and how many vacancies, if more than one.
- If you're not quite ready to submit the requisition, click Save & Close. The requisition will display on your dashboard page in the My Requisitions section as a draft. To cancel creation of requisition click Cancel. To continue to the next step click Save & Continue to Next Step

**STEP 2.** APPROVALS - The second of three **Create Requisition** window appears, select Approval Workflow.

Approvals will vary by department. Check with your Department Representative if your department desires to include requisition approval workflow, and which groups and individuals should be included in the approval workflow.

- Add the approval workflow for your department. You have two options: (1) Create an approval workflow. (2) Skip the approval workflow and click Save & Continue to Next Step. Please consult with your department for the approval groups and individuals to add to the approval workflow.
  - a. If multiple approvers are selected within the same approval group, only one approver will be required to submit their approval. To require the approval of each individual within the same approval group, you must select the <u>SAME</u> approval group more than once to the approval workflow.

| 1. CREATE   2. APPROVALS  3. ATTACHMENTS  Approval Workflow  * required fields are marked with asterlisk.                                                                             |  |
|----------------------------------------------------------------------------------------------------|--|
|                                                                                                    |  |
| required fields are marked with asterlak                                                                                                    |  |
|                                                                                                    |  |
| The approval workflow below has been automatically applied to this requisition based on the Department/Division.<br>You have the option to override the workflow for this regulation. |  |

Each Approver included in the approval chain will get an automated email notice when it is their turn to approve the requisition.

| :: Budget/Finance                                    | Approvers Status<br>Lakesha Kimbrough, -1 <sup>(C)</sup> Pending<br>more | Due Date                                                       | Comments                                             | L |
|------------------------------------------------------|--------------------------------------------------------------------------|----------------------------------------------------------------|------------------------------------------------------|---|
| Approval Group *                                     | Due                                                                      | Date                                                           |                                                      |   |
| Budget/Finance                                       | ~ Q M                                                                    | M/DD/YY                                                        |                                                      |   |
| Approvers * Lakesha Kimbrough ③ Robert A Seve Cancel | g                                                                        |                                                                | approvers within one a<br>ver will be required to su |   |
| Lakesha Kimbrough 🛞 Robert A                         | Bind an approver Q t                                                     | oup ONLY ONE approv<br>eir approval.<br>istances of the SAME a | ver will be required to si                           |   |
| Lakesha Kimbrough 🛞 Robert A                         | Find an approver Q                                                       | oup ONLY ONE approv<br>eir approval.<br>istances of the SAME a | ver will be required to si                           |   |

Keep the assigned approver(s) reminded about their approval task with a **Due Date**! Click the icon  $\swarrow$ , enter a due date, and then click Update Approval Step.

| ii<br>Budget     | Approvers<br>Nancy Reed , +<br>1 more | Ŀ      | Status<br>ding | Due Date | Comments | Û |
|------------------|---------------------------------------|--------|----------------|----------|----------|---|
| Approval Group * |                                       |        | Due Date       | 2        |          |   |
| Budget 🛞         |                                       | ~      | 04/00/0        | 040      |          |   |
| Approvers *      |                                       | ÷      | 01/09/2        | 2018     |          |   |
|                  |                                       | ~<br>Q | 01/09/2        | 2018     |          |   |

Repeat these steps for all remaining approval steps that require due dates. The assigned approver(s) will receive a reminder email from info@neogov.com, with the subject line, NEOGOV OHC Task Reminder, on the due day and each day the approval task is past due; until the task is completed. In the contents of the reminder email will be a <u>View</u> <u>Task</u> button, guiding the approver(s) to the task requiring their attention.

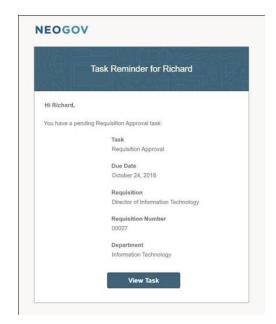

- b. If you're not quite ready to submit the requisition, click Save & Close. The requisition will display on your dashboard page in the My Requisitions section as a draft.
- c. To continue to the next step click **Save & Continue**.

**STEP 3.** ATTACHMENTS - The third of three **Create Requisition** windows appears.

1. If applicable, add an attachment to the requisition by either dragging or dropping the file within the area indicated, or by browsing and selecting the file attachment you want to attach.

| Create Requisition                   |                                                    | × Cancel | Save & Close | Save & Submit |
|--------------------------------------|----------------------------------------------------|----------|--------------|---------------|
| 1. CREATE 🗸 2. APPROVALS 🖌 3. ATTACH | IENTS 🗸                                            |          |              |               |
| Add Attachments                      |                                                    |          |              |               |
|                                      | $\odot$                                            |          |              |               |
|                                      | Drag and drop your file here, or<br>browse         |          |              |               |
| Supp                                 | rted file types are .doc, .docx, .pdf, .xis, .xisx |          |              |               |

a. If you're not quite ready to submit the requisition, click **Save & Close**. The requisition will display on your dashboard page in the My Requisitions section as a draft. To submit the requisition click **Save & Submit**.

Upon submitting the Requisition (REQ), you will see the following:

|                                                                                                    | REQ will show with <b>'IN PROGRESS</b> ' status                                                                                                    |
|----------------------------------------------------------------------------------------------------|----------------------------------------------------------------------------------------------------|
| Requisitions that<br>go through<br>workflow                                                                    | NEOGOV ee ohc ~<br>Dashboard Jobs ~                                                                                                    |
|                                                                                                    | Requisition Detail<br>OFFICE SPECIALIST (20907) In Progress<br>Requisition Information Approvals History<br>To see the Requisition details, click on any of the buttons outlined                              |
| De cuicitiere that de                                                                                          | above for Requisition Information, Approvals, and History.<br>REQ will show with <b>'APPROVED</b> ' status                                                                                                    |
| Requisitions that <u>do</u><br><u>not</u> have Approval<br>Workflow , will go<br>directly to HR as<br>Approved | Requisitions         + Add       All       *         Req # \$       Title       \$         Status       Department       \$         20909       INTERNAL AUDITOR       Approved       County Executive Office |
|                                                                                                    | To see the Requisition information, click on the Approved button.                                                                                                    |

### Copy a Requisition

The system provides users with the ability to Copy a Requisition. This can be useful when you create requisitions frequently for the same positions. Rather than creating a completely new requisition where you have to re-type all of the information you can use the '**Copy**' feature to make a copy of an existing requisition and then make any necessary edits on your new requisition.

**Please note:** Nearly every field is copied to the new requisition, including position number and the approval workflow, so be sure and check each field for accuracy before saving your copied requisition.

#### Steps to Copy a Requisition

1. Select the requisition you would like to Copy. Click the **Copy** button.

| NEOGOV 🚾 онс 🗸                                                           | Q Search           | Mylene Daniels 🗸    |
|--------------------------------------------------------------------------|--------------------|---------------------|
| Dashboard Jobs Y                                                         |                    | + 🕒 🔘               |
| Requisition Detail<br>BUSINESS PROCESS SPECIALIST (00<br>86) In Progress | Print 🛞 Cancel Req | 📋 Delete Req 🖉 Edit |
| Requisition Information Approvals History                                |                    |                     |

2. Confirm the copy request. Click **OK** on the Copy Requisition prompt.

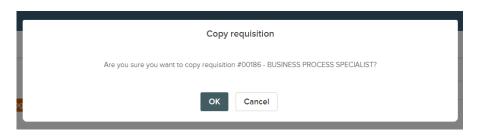

3. You are now viewing the NEW requisition that you just copied. You can change any information as needed.

|       | GOV                   | Copy Requisition                                               | × Cancel     | Save & Close       | Save & Continue to Next Step |
|-------|-----------------------|----------------------------------------------------------------|--------------|--------------------|------------------------------|
| Dashb |                       | 1. CREATE                                                      | 2. APPROVALS | 3. AT              | TACHMENTS                    |
|       | Requi<br>BUSIN<br>86) | Requisition Details * required fields are marked with asterisk |              |                    |                              |
|       | Requisiti             | Requisition #                                                  | Dep          | artment/Division * |                              |
|       |                       | [Assigned when requisition is saved                            | а) на        | uman Resources 🛞   | a                            |

The requisition number will be assigned automatically as soon as you save the new requisition.

### Reassign a Requisition

Perhaps you're taking some time away from the office or you've been promoted to a new position. Whatever the circumstance, you can reassign one or more requisitions to another team member. The requisition(s) will display in the new owner's My Task section.

#### Steps to Reassign Requisitions

1. Select the requisition(s) requiring reassignment to a different owner. If you've selected multiple requisitions, be sure the current owner is the same for all selections; the OHC allows reassignments, one owner at a time. On the **Actions** menu, click **Update Owner**.

| + Add  | All                | ۲           | ネ Actions 🔹              |               |   |                        |                |        | More  | ٩      |
|--------|--------------------|-------------|--------------------------|---------------|---|------------------------|----------------|--------|-------|--------|
| 4 reco | ords are selected. | Title       |                          | ‡ Status      | ÷ | Department             | \$<br>Approval | owner  |       | lectio |
| 00     | 002                | Human Re    | sources Analyst          | Open (9)      |   | Human Resources        | ✓ Complete     | Jason  | Hanna |        |
| 00     | 003                | Informatio  | n Technology Manager     | Cancelled (0) |   | Information Technology | ✓ Complete     | Ruby ( | Grant |        |
| 00     | 005                | Administre  | ative Assistant          | Cancelled (0) |   | Administrative Office  | ✓ Complete     | Ruby ( | Grant |        |
| 00     | 006                | Informatio  | n Technology Manager     | Cancelled (0) |   | Information Technology | ✓ Complete     | Ruby C | Grant |        |
| 00     | 008                | Database    | Administrator            | Draft         |   | Information Technology | () Draft       | Jason  | Hanna |        |
| 00     | 010                | Director of | f Information Technology | In Progress   |   | Information Technology | ( 0 of 2       | Jason  | Hanna |        |
| 00     | 014                | Administra  | ative Assistant          | Open (9)      |   | Administrative Office  | ✓ Complete     | Ruby ( | Grant |        |
| 00     | 016                | Administra  | this Accletant           | 0000/01       |   | Administrativo Offico  | Comoloto       | Pubul  | Stant |        |

2. On the New Owner pulldown, click the new owner's name.

| equis<br>+ Ac | d All                 | ۲ گ <sup>*</sup> Actions ۲         |               |                       | Update Owner Close                         | Save |
|---------------|-----------------------|------------------------------------|---------------|-----------------------|--------------------------------------------|------|
| 4             | records are selected. |                                    |               |                       | * required fields are marked with asterisk |      |
|               | Req # 🗘               |                                    | ≑ Status      | Department            | Current Owner(s)                           |      |
| ~             | 00002                 | Human Resources Analyst            | Open (9)      | Human Resources       | Jason Hanna                                |      |
|               | 00003                 | Information Technology Manager     | Cancelled (0) | Information Technol   | New Owner *                                |      |
|               | 00005                 | Administrative Assistant           | Cancelled (0) | Administrative Office | Simon Davies 🛞                             | ~    |
|               | 00006                 | Information Technology Manager     | Cancelled (0) | Information Technol   |                                            | ×    |
| 2             | 00008                 | Database Administrator             | Draft         | Information Technol   |                                            |      |
| 2             | 00010                 | Director of Information Technology | In Progress   | Information Technol   |                                            |      |
|               | 00014                 | Administrative Assistant           | Open (9)      | Administrative Office |                                            |      |
|               | 00016                 | Administrative Assistant           | Open (0)      |                       |                                            |      |

3. Once you are done, click **Save** and then click **Yes**, Update.

# Cancel a Requisition

For various reasons, you may need to simply cancel a requisition and not continue with the recruitment process. The OHC provides the option to cancel a requisition, even after it has been approved.

#### Steps to Cancel a Requisition

1. On the Jobs menu, click Requisitions.

| NEOGOV    | онс          | Ϋ́Υ                        | Q Search                   |
|-----------|--------------|----------------------------|----------------------------|
| Dashboard | Jobs ~       |                            |                            |
|           | Requisitions |                            |                            |
|           | Job Postings | My Requisitions VIEW ALL > | ٩                          |
|           | Hires        |                            |                            |
|           | <u>k</u>     | Req #    Requisition Title | ager Approval Created On 🔺 |

2. Click the requisition to be cancelled

| + 4 | dd In Prog | gress - ネ Action              | S T                    |                        |                 |                | I          | More       |
|-----|------------|-------------------------------|------------------------|------------------------|-----------------|----------------|------------|------------|
|     | Req # 💲    | Title 🗘                       | Department 🗘           | Division 🗘             | Position Code 💲 | Hiring Manager | Approval   | Created On |
|     | 00010      | Director of Information Techn | Information Technology | Information Technology | 000390          | Jason Hanna    | (L) 0 of 2 | 10/09/2017 |
|     | 00015      | IT Project Manager            | Information Technology | Information Technology | 000361          | Jason Hanna    | (L) 0 of 3 | 11/29/2017 |

3. Select Edit

|   | Requisition Detail<br>OFFICE ASSISTANT III (04338) In Progress | 🔽 Copy 🖨 Print 🛞 Cancel Req 🖉 Edit |
|---|----------------------------------------------------------------|------------------------------------|
| I | Requisition Information Approvals History                      |                                    |

- 4. In the comments section of the requisition, enter a brief reason why it is being cancelled
- 5. Click Save and Close

| Edit Requisition                                                  |                |                | × Cancel  | Save & Close | Save & Continue to Next Step |
|-------------------------------------------------------------------|----------------|----------------|-----------|--------------|------------------------------|
| OFFICE ASSISTANT III (04338)                                      |                |                |           |              |                              |
| 1. CREATE 🗸                                                       | 2. APPROVALS 🗸 | 3. ATTACHMENTS | · • • • • |              |                              |
|                                                                   |                |                |           |              |                              |
| Requisition Details<br>* required fields are marked with asterisk |                |                |           |              |                              |

6. Click Cancel Req and click OK to confirm cancelling the requisition.

| Requisition In Requisition In Requis | Manager (00015) In Prog                                 | History                                         | Сору    | ⊗ Cancel Req        | i Delete Req | <u>/</u> Edit |
|----------------------------------------------------------------------------------------------------|---------------------------------------------------------|-------------------------------------------------|---------|---------------------|--------------|---------------|
| Requisition Informat                                                                                                    |                                                         | Division<br>N/A                                 |         | New Position<br>Vec |              |               |
|                                                                                                    | Requisition Detail<br>IT Project M:<br>Requisition Info | Cancel re<br>e you sure you want to cancel requ |         | er?                 | Z Edit       |               |
|                                                                                                    | Reguisition Number                                      | Division                                        | Departm | ient                |              |               |

### Approve a Requisition

Approvals will vary by department. Check with your Department Representative if your department desires to include requisition approval workflow, and which groups and individuals should be included in the approval workflow.

With the OHC role of **Approver**, you can review a requisition sent to you for approval. When your action is required, you will receive a system generated email from NEOGOV such as the following:

| 1.0                                               |                                                                                                    | 1.4.1                               |
|---------------------------------------------------|----------------------------------------------------------------------------------------------------|-------------------------------------|
| nfo@neogov.com                                    | Message From NEOGOV Insight: Requisition Appro                                                                                                    | oval Action                         |
|                                                   | ****_*_*_*_*_*_*_*_*_*_*_*_*_**_*                                                                                                    | Message states<br>approval required |
| REQ # and<br>Created Date                         | Requisition# 27046 has been created on 03/20/19 and requires your a                                                                                                    | pproval now.                        |
| Class Title,<br>Department, etc<br>Hiring Manager | Class Title: ACCOUNTANT/AUDITOR I<br>Working Title: Hiren Test #2<br>Desired Start Date:<br>Department: Human Resource Services<br>Division:<br>Hiring Manager(s):<br>John Doe john.doe@ocgov.com 714-888-1234 | MPLE                                |

### Steps to Approve a Requisition

- 1. Login to NEOGOV at <u>https://login.neogov.com</u>.
- 2. From the **My Tasks** section, click the requisition pending your review.

| My | / Task            | s <u>v</u> | VIEW ALL >               |       |                           |   |            |   |                                   |
|----|-------------------|------------|--------------------------|-------|---------------------------|---|------------|---|-----------------------------------|
|    | <b>1</b><br>Total |            |                          |       | 1<br>Requisition Approval |   |            |   |                                   |
| Ту | pe                | \$         | Related To               | \$    | Date Assigned             | • | Due Date   | ¢ | Department :                      |
| Aŗ | oproval           |            | Req ASSOCIATE ENGINEER ( | 00215 | 08/07/2020                |   | 08/14/2020 |   | Transportation, Land Management . |

3. Review and click **Approve** and type a comment and click Submit.

| V Approve X Deny                                                                      | Hold                                                                                            |   |                                                                  | Submit                                   |
|---------------------------------------------------------------------------------------|-------------------------------------------------------------------------------------------------|---|------------------------------------------------------------------|------------------------------------------|
| omment (Optional)                                                                     |                                                                                                 |   |                                                                  |                                          |
| Reviewed and approved.                                                                |                                                                                                 |   |                                                                  |                                          |
|                                                                                       |                                                                                                 |   |                                                                  |                                          |
|                                                                                       |                                                                                                 |   |                                                                  |                                          |
|                                                                                       |                                                                                                 | - |                                                                  |                                          |
|                                                                                       |                                                                                                 |   |                                                                  |                                          |
| quisition Details                                                                     |                                                                                                 |   | Approval Timeline                                                |                                          |
|                                                                                       |                                                                                                 |   |                                                                  |                                          |
|                                                                                       |                                                                                                 |   | 0230288                                                          |                                          |
| Regulation Number                                                                     | Department                                                                                      | 0 | Pending                                                          | Due Date: 08/14/20                       |
| Regulation Number<br>00215                                                            | Department<br>Transportation, Land Management Agency (TLMA)                                     | 0 | Pending<br>Department Manager Approvers                          | Due Date: 08/14/20                       |
| 00215                                                                                 |                                                                                                 | 0 |                                                                  | Due Date: 08/14/20                       |
| 00215                                                                                 | Transportation, Land Management Agency (TLMA)                                                   | 0 | Department Manager Approvers                                     |                                          |
| 00215<br>Title<br>ASSOCIATE ENGINEER                                                  | Transportation, Land Management Agency (TLMA)<br>Division<br>N/A                                | 0 | Department Manager Approvers<br>Pending                          |                                          |
| 00215<br>Title                                                                        | Transportation, Land Management Agency (TLMA)<br>Division                                       | Ī | Department Manager Approvers                                     |                                          |
| 00215<br>Title<br>ASSOCIATE ENGINEER<br>Class Spec<br>ASSOCIATE ENGINEER              | Transportation, Land Management Agency (TLMA)<br>Division<br>N/A<br>Vacancios<br>1              | Ī | Department Manager Approvers<br>Pending                          | Due Date: 08/14/20<br>Due Date: 08/19/20 |
| 00215<br>Title<br>ASSOCIATE ENGINEER<br>Class Spec<br>ASSOCIATE ENGINEER              | Transportation, Land Management Agency (TLMA)<br>Division<br>N/A<br>Vacancios<br>1              | Ø | Department Manager Approvers<br>Pending                          |                                          |
| 00215<br>Title<br>ASSOCIATE ENGINEER<br>Cless Spec:<br>ASSOCIATE ENGINEER<br>Job Type | Transportation, Land Management Agency (TLMA)<br>Division<br>N/A<br>Vacancios<br>1<br>List Typo | Ī | Department Manager Approvers Pending Department Deputy Approvers | Due Date: 08/19/20                       |

#### Steps to Deny a Requisition

Approvers have the option of denying or placing a requisition on hold.

If denied, the requisition record can be sent back to any one of the previous approval groups, or all the way back to the creator. Depending on the circumstances of the denial (e.g., additional justification), the requisition approval process can be restarted.

| Requisition Approval     OFFICE ASSISTANT III (04338)                      |                                                                                            |          |                                                                                         | Cancel |
|----------------------------------------------------------------------------|--------------------------------------------------------------------------------------------|----------|-----------------------------------------------------------------------------------------|--------|
| Approve     X Deny     Hold     * required fields are marked with asterisk |                                                                                            |          | Submit                                                                                  |        |
| Send Back to Step * - Select a step Select a step - Originator - User Test | Comment (Optional) This is the incorrect location for this position, please correct and re | esubmit. | Also please add Troy Green to the hiring managers                                       | list.  |
|                                                                            |                                                                                            |          |                                                                                         |        |
| Requisition Details                                                        |                                                                                            |          | Approval Timeline                                                                       |        |
| Requisition Details<br>Requisition Number<br>04338                         | Department<br>TLMA Transportation                                                          | 1        | Approval Timeline           Last Wednesday at 12:52 PM           Abraham Manager denied | ~      |
| Requisition Number                                                         |                                                                                            | 1        | Last Wednesday at 12:52 PM                                                              | ~      |
| Requisition Number<br>04338                                                | TLMA Transportation                                                                        | 1        | Last Wednesday at 12:52 PM                                                              | ~      |

# **Email Notifications**

When action is required, approvers will receive a system generated email from NEOGOV such as the following:

| Action         | A system generated email is sent to                                                                                                    |
|----------------|----------------------------------------------------------------------------------------------------|
| Creating REQ   | <ul> <li>The Approver(s) in the 1<sup>st</sup> approval level of the workflow.</li> <li>The Originator of the REQ.</li> <li>The Hiring Manager(s) listed on the REQ.</li> </ul>                                                                                                    |
| Approvals      | <ul> <li>The Approver(s) in the next approval level of the workflow, when their action is required (i.e., to review and approve/deny REQ).</li> <li>The Originator will also receive an email, informing him/her that the REQ has been approved by the 1st level Approver.</li> <li>The Hiring Manager(s) listed on the REQ.</li> </ul> |
| Final Approval | <ul> <li>The Originator and all Approvers in the workflow, stating REQ has been approved.</li> <li>The HR Analysts that are subscribed to receive email notifications from the agency the REQ is associated to.</li> <li>The Hiring Manager(s) listed on the REQ.</li> </ul>                                                            |
| Denial         | <ul> <li>The Originator of the REQ.</li> <li>The Approver(s) prior to the Approver that denied the REQ.</li> <li>The Hiring Manager(s) listed on the REQ.</li> </ul>                                                                                                    |
| Hold           | <ul> <li>The Originator of the REQ.</li> <li>The Approver(s) prior to the Approver that denied the REQ.</li> <li>The Hiring Manager(s) listed on the REQ.</li> </ul>                                                                                                    |

Below is a sample requisition email. The email always has the subject line of "Requisition ###..." and sent from <u>info@neogov.com</u>.

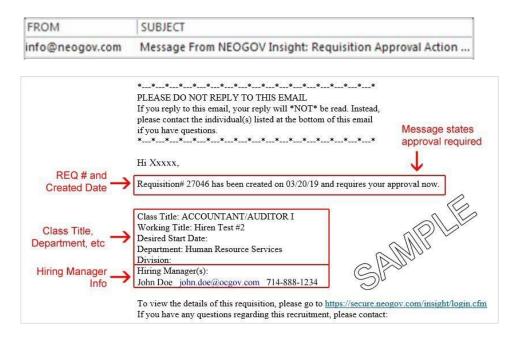

#### RECRUIT ONLINE HIRING CENTER (OHC)

#### Issues with Notifications

Are you not receiving notifications?

More than likely the system-generated emails from <u>info@neogov.com</u>, are going to your Junk/Spam folder in outlook. Please check in these folders and have your agency RCIT assist you with configuring it so that these emails get routed to your regular Inbox or other specified folder.

#### Inundated with Notifications

#### → Route notifications to a specific folder in Outlook

If you feel your Inbox in Outlook is getting inundated with email notifications from info@neogov.com, you can follow the steps below to create a folder in Outlook and have these emails automatically routed to this specific folder. This way they can be more manageable. Please be cognizant with checking this folder frequently as these emails will no longer go your regular Inbox folder.

### Sign Out OHC

To sign out of OHC, mouse-over your name (located in top right section of page) and select Sign Out.

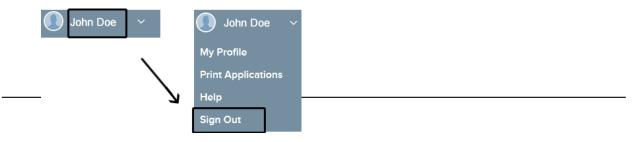

|                                         |                                                                                                    | HUMAN RESOURCES                                                                                                    | RECRUITING DEPARTM                                                                                                    | IENT ASSIGNMENTS                                                                                                    |                                                                                                    |                                                                                                    |  |
|-----------------------------------------|----------------------------------------------------------------------------------------------------|----------------------------------------------------------------------------------------------------|----------------------------------------------------------------------------------------------------|----------------------------------------------------------------------------------------------------|----------------------------------------------------------------------------------------------------|----------------------------------------------------------------------------------------------------|--|
| Recruiting<br>Portfolio                 | Central Recruiting<br>(Countywide)                                                                                                    | RUHS/Medical Assignment<br>Program                                                                                                    | Public Safety                                                                                                    | Human Services                                                                                                    | Finance and                                                                                                    | and Use & Environment<br>Government Services<br>ommunity Development                                   |  |
| Departments<br>within<br>Portfolio      | Temporary Assignments                                                                                                    | Behavioral Health<br>Community Clinics<br>Correctional Health<br>Medical Center                                                                                                    | District Attorney<br>EMD<br>Fire<br>Probation                                                                                                    | Assessor Clerk-Recorder<br>Auditor-Controller<br>Child Support Services<br>DPSS/IHSS                                                                                                    | Animal Services<br>Ag Commissioner<br>Board of Supervisors<br>Building & Safety                                                                                                    | Human Resources<br>Office of Economic Development<br>Parks and Open Space Planning<br>Purchasing/Fleet |  |
|                                         | Centrally Recruited Classifications                                                                                                    | Public Health                                                                                                    | Public Defender<br>Sheriff/Coroner PA                                                                                                    | First Five<br>Housing and Homelessness<br>Office on Aging                                                                                                    | Business & Community<br>Clerk of the Board<br>Code Enforcement                                                                                                    | RCIT<br>TLMA<br>UC Coop Extension                                                                      |  |
|                                         | Accounting Assistant I/II<br>Senior Accounting Assistant<br>Accounting Technician I/II<br>Office Assistant I/II/III<br>Administrative Services Assistant                                                                                                    |                                                                                                    |                                                                                                    | Registrar of Voters<br>Treasurer-Tax<br>Veterans' Services                                                                                                    | County Counsel<br>Environmental Health<br>Executive Office<br>Facilities Management<br>Flood Control                                                                                                    | Centrally Recruited IT<br>Classifications                                                              |  |
| Recruiters Internships Recruiting Leads | Jesus Berrelleza, Jr., x5-1524<br>Ahjah Davis, x5-9233<br>Tracy Felton, x5-8401<br>Cindy Mendez, x5-3528<br>Joseph Miller, x5-3769<br>Veronica Rodriguez, x5-9281<br>Ashley Thomas, x5-0785<br>Coty Wellott, x5-8890<br>Amanda Vasquez, x5-2572<br>internship@rivco.org | Sara Dawood, x5-2861<br>Denise Decamp, x5-0196<br>Jillaine Eastman, x5-5545<br>Courtney Fairman, x5-9227<br>Jeremy Holforty, x5-5558<br>Lisette Jimenez, x5-5561<br>Angela Levinson, x5-5562<br>Edgar Manzo Cardenas, x5-0951<br>Raven Padilla, x5-0780<br>Nicole Prado, x5-2552<br>Anay Sanchez, x5-5893<br>Xochitl Sanchez, x6-4430<br>Jammie Smith, x5-6965<br>Sarah Teegarden, x5-5577<br>Jasmine Watts, x5-2769 | Edgar Chavez, x6-2836<br>Andrea Evans, x5-3572<br>Ulysses Gerardo, x5-5772<br>Letisia Jimenez, x5-5787<br>Brittney Mathis, x5-5358<br>Jose (Joe) Olivares Mendoza,<br>x5-9554<br>Mary Miller, x5-3464<br>Stephanie Rodriguez, x5-5776<br>Ruby Salas, x5-2185 | Vanessa Diaz Beaird, x5-9112<br>Danilo Lozano, x5-1605<br>Yvette Marquez, x5-6981<br>Jeannette Morales, x5-5432<br>Chris Recinos, x5-9883<br>Joshua Roberts, x5-2548<br>Claudrina Suazo, x5-0118 | Flood Control<br>Amanda Campos, x5-9707<br>Amanda Duarte, x5-1759<br>Richard Griego, x5-5162<br>Sonya Portillo, x5-9153<br>Ebelyn Skinner, x5-5196<br>Angela Tavaglione, x5-3523<br>Silvia Trammell, x5-3725<br>Alyssa Wallace, x5-3593 |                                                                                                    |  |
| Recruiting Leads                        | Alma Torres-Elizalde <i>(TAP)</i> , x3-2656<br>Brian Arcinas <i>(Perm.)</i> , x5-5897                                                                                                    | Veronica Zuno, x5-1449                                                                                                    | Ashley Voegele, x5-5736                                                                                                    | Cameron Hacker, x5-6968                                                                                                    | Karla N                                                                                                    | /ledrano, x5-9092                                                                                      |  |
| Recruitment<br>Principals               | Noreen Somontan, x5-5518                                                                                                    | Ashley Siegfried, x5-5564                                                                                                    | Dean Tran, x5-3562                                                                                                    |                                                                                                    | Anabel Mulhern, x5-9993                                                                                                    |                                                                                                    |  |
| Recruitment<br>Managers                 | Chandrika Rich                                                                                                    | nardson x5-9488                                                                                                    |                                                                                                    | Carly Obenberger, x5-2199                                                                                                    |                                                                                                    |                                                                                                    |  |
| HR Business<br>Partners                 |                                                                                                    | Noraida Curren, x5-9397<br>Carol-Ann Myers, x5-3533<br>Fabiola Thomas, x5-5-9408                                                                                                    | Natalie Hagen, x5-4277<br>Stephen Hill, x5-0499                                                                                                    | Kathy Byrd, x8-4266<br>Jennifer Sosa, x5-5447<br>Jessica Urban, x5-2413<br>Gabino Gomez-Canul, ACCR, ROV<br>Veronica Veal - ACO, TTC                                                             | Maria I<br>Natalio<br>Steph                                                                                                    | omez-Canul, x5-3526<br>.edesma, x5-3405<br>e Hagen, x5-4277<br>ien Hill, x5-0499<br>ica Veal, x5-6979  |  |